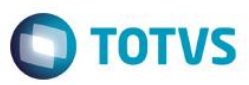

## **Evidência de Testes**

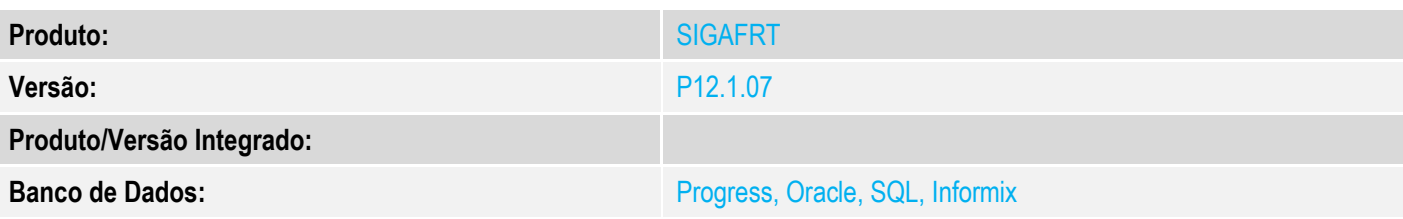

## **1. Evidência e sequência do passo a passo**

## **Teste Unitário (Codificação)**

[Informar uma breve descrição dos testes realizados. O Print Screen de telas é opcional]

## **Pré-Requisitos:**

- Configurar o parâmetro **MV\_LJTROCO** = .T.
- Cadastrar um título para fazer o 'Recebimento de Títulos' no Venda Assistida

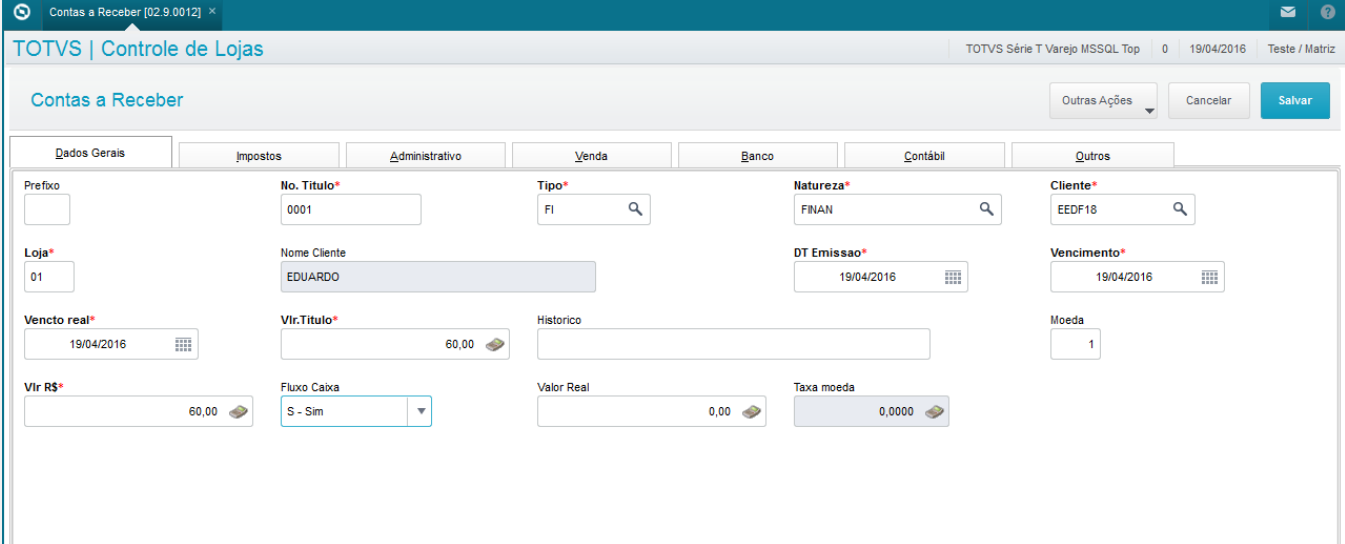

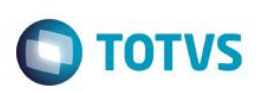

#### **Sequencia 001:**

1. No ambiente "Siga Loja (SIGALOJA)", acesse "Atualizações / Atendimento / Venda Assistida". Em 'Outros / Recebimento de Títulos' pesquise o título a ser recebido e confirme.

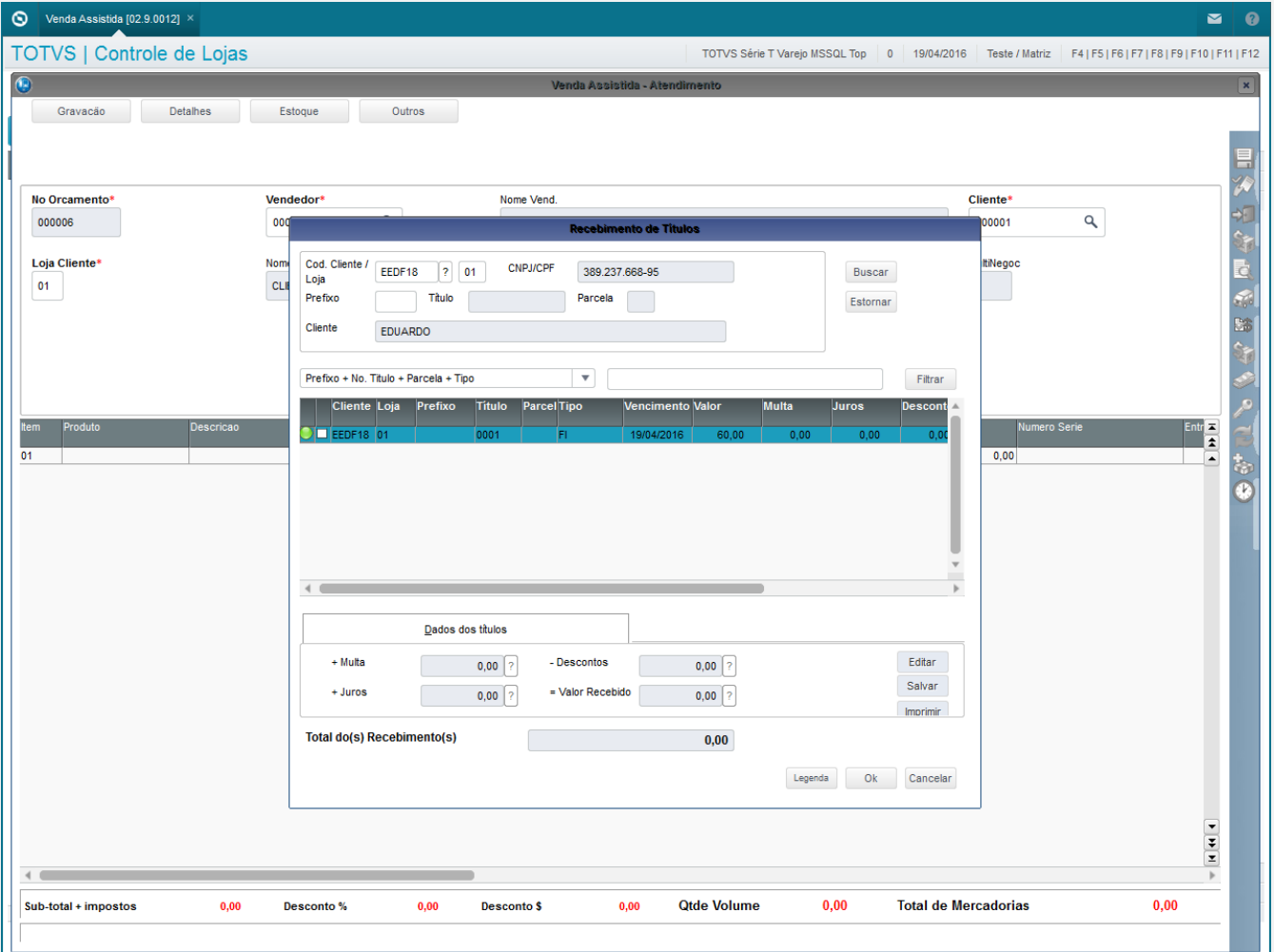

2. Escolha a forma de pagamento e insira um valor maior do que o título.

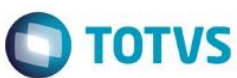

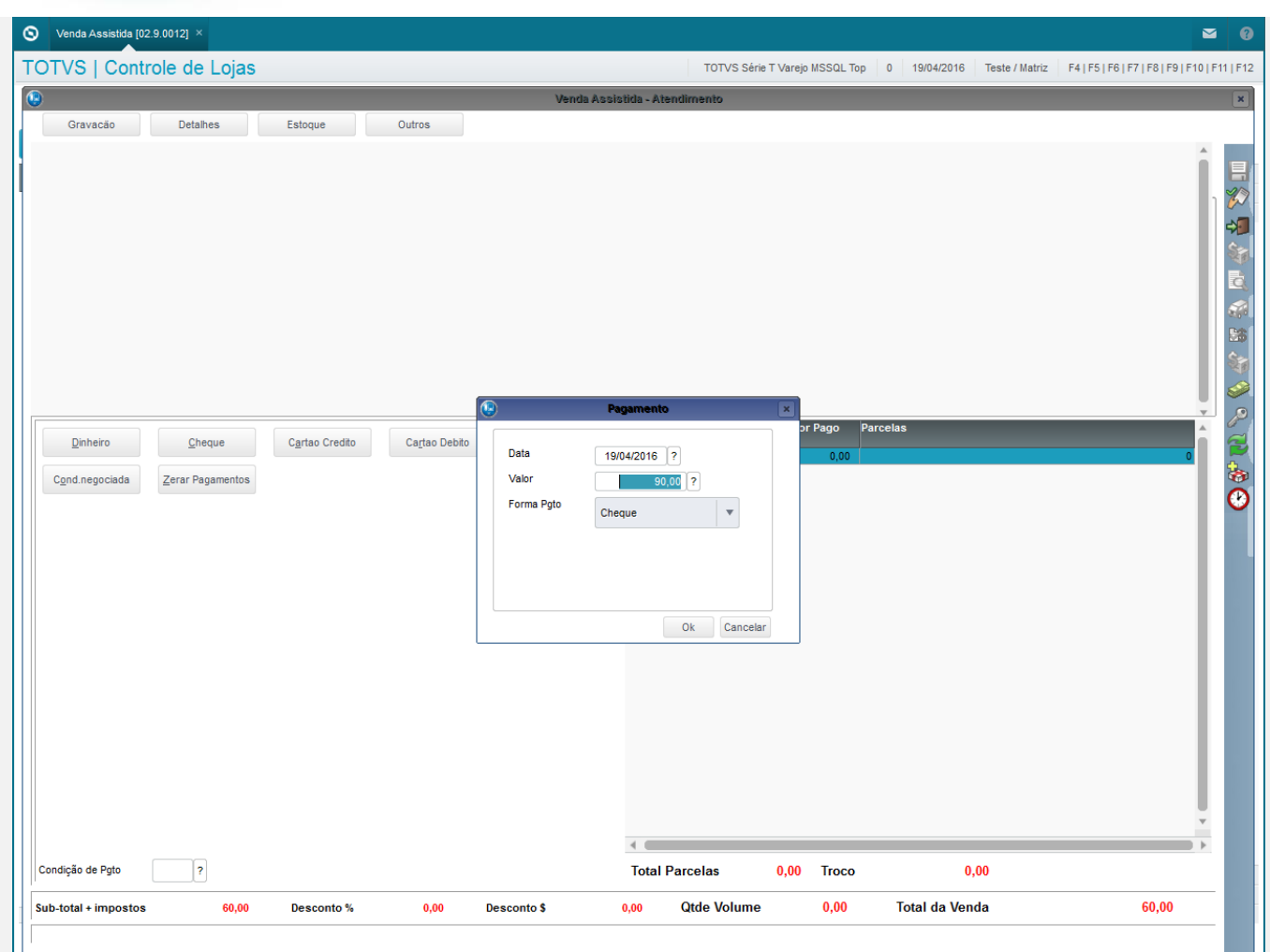

3. Confirme e clique em 'Gravação / Como Venda (F5)'.

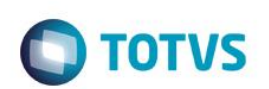

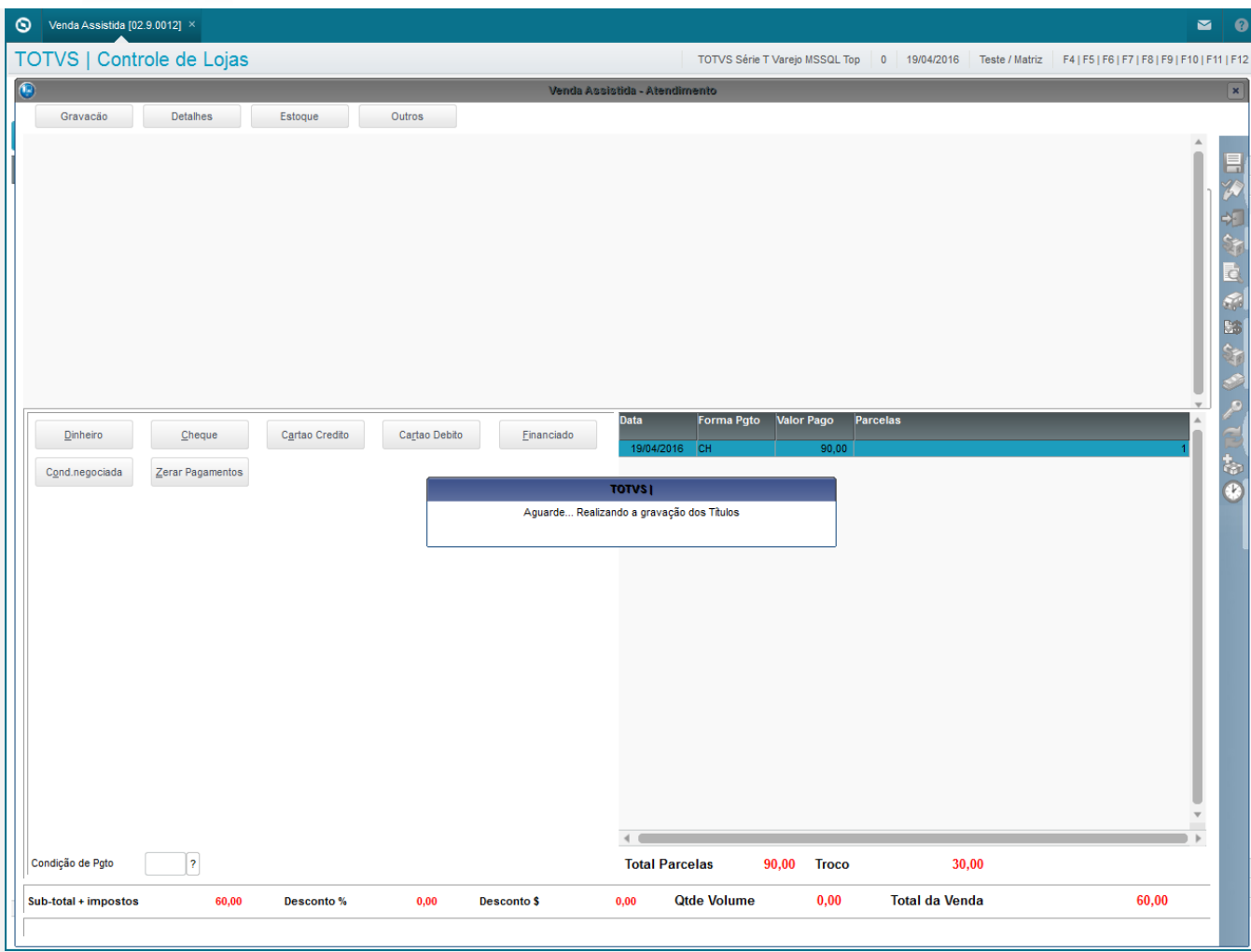

#### 4. Note que a tabela SE5 irá registrar o troco (TC) e gravará os campos E5\_NUMERO, E5\_PREFIXO e E5\_PARCELA

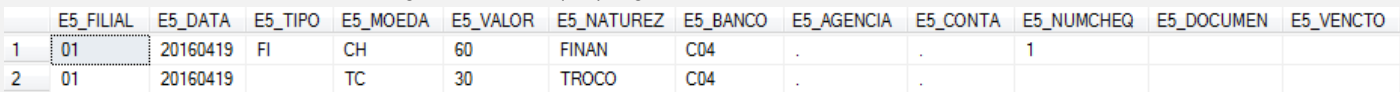

## **Teste Integrado (Equipe de Testes)**

[Descrever a sequência dos testes realizados em detalhes e os resultados atingidos. O Print Screen de telas é opcional]

## **Teste Automatizado (Central de Automação)** *[Opcional]*

[Informar as suítes executadas e descrever os resultados atingidos]

#### **Dicionário de Dados (Codificação)** *[Opcional]*

[O objetivo é incluir o print-screen da tela do dicionário de dados atualizado quando necessário.]

 $\overline{\bullet}$ 

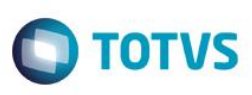

## **2. Outras Evidências**

O objetivo é indicar para a equipe de Testes que a informação criada deve ser validada, como por exemplo, publicação de ponto de entrada, etc.